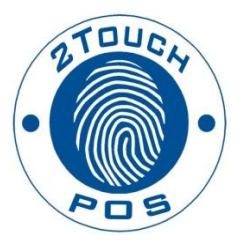

# 2TouchPOS Menu Item Segment Administrative Guide

2013 Xenios LLC 82 Saint Paul Street Rochester, NY 14604 Phone 585.325.5242 • Fax 585.325.6989

# **Contents**

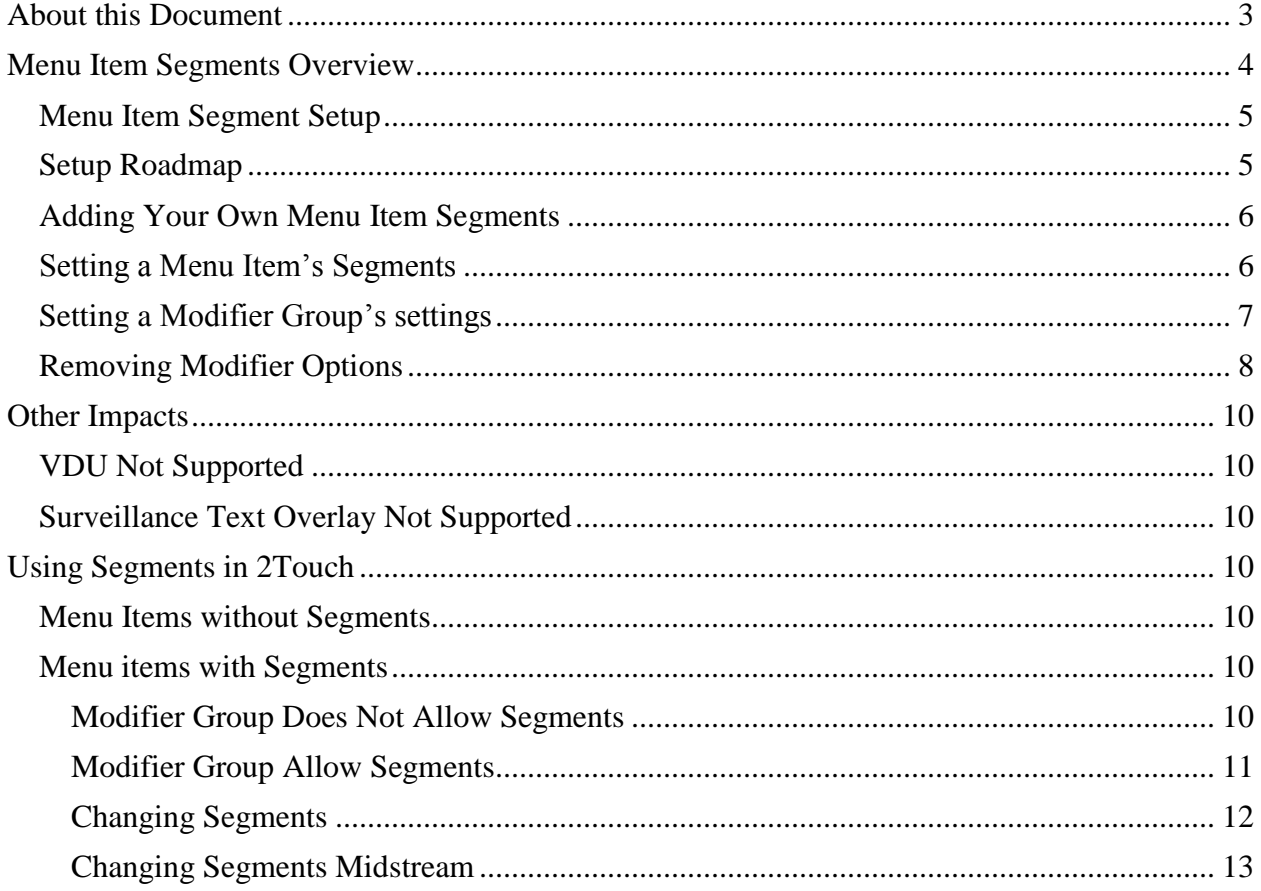

# <span id="page-2-0"></span>**About this Document**

This document was written for 2TouchPOS version 3.03.4800.

## <span id="page-3-0"></span>**Menu Item Segments Overview**

Menu Item Segments are the way to construct a menu item with different modifiers on different areas of a menu item. Classic examples include ordering a sub with cheese and tomatoes on half or a pizza with different toppings per quarter.

Menu Item Segments separate the construction of the menu item from the standard modifier options such as light and extra. With Segments you can put extra pepperoni on the right half.

Below is an pizza order screen capture with onions on the whole pizza, bacon on the left half, and Mushrooms and Extra pepperoni on the right half. Note the new column to the left of the modifiers with the segment names.

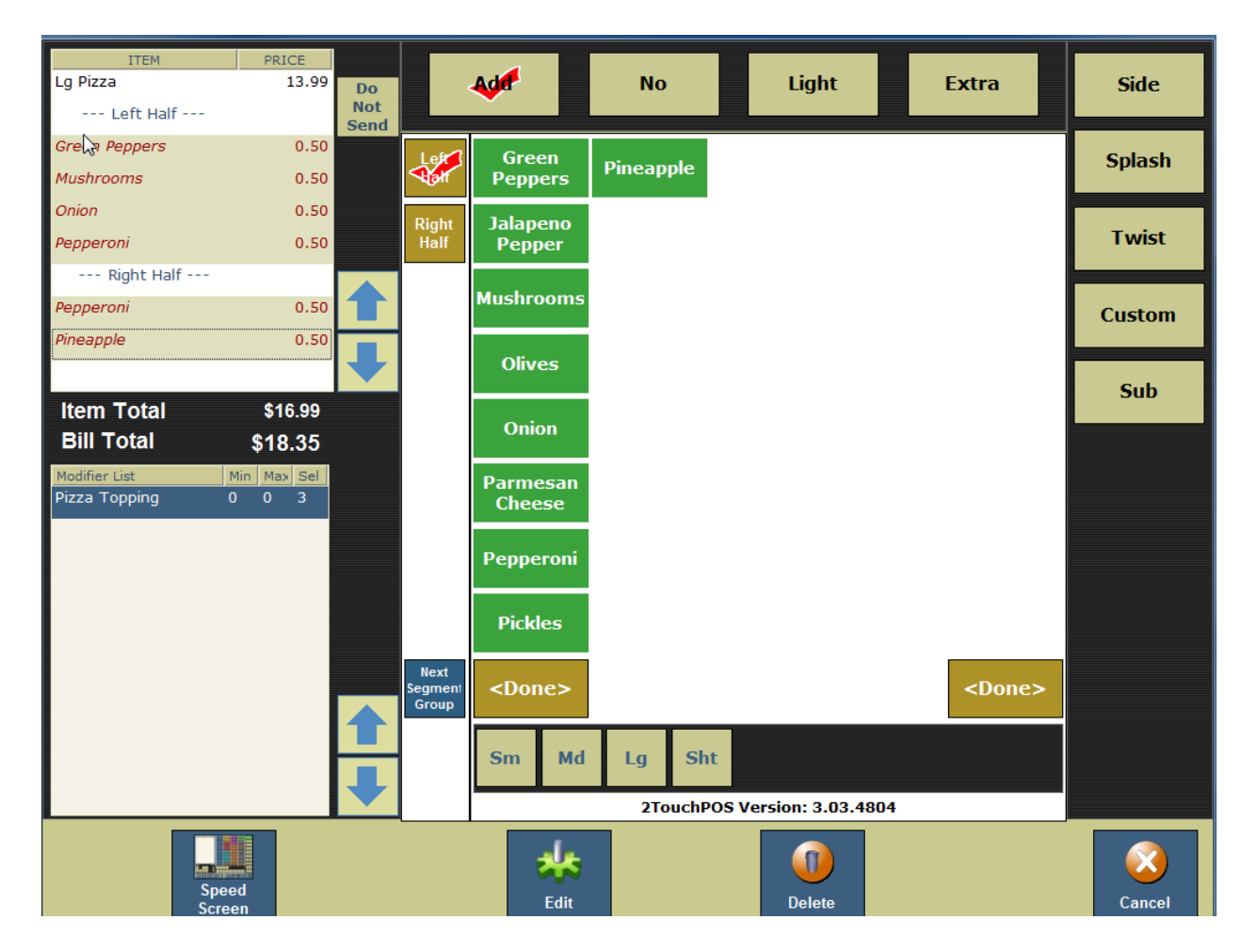

## <span id="page-4-0"></span>**Menu Item Segment Setup**

## <span id="page-4-1"></span>**Setup Roadmap**

- 1. Review and adjust out of the box segments as appropriate.
- 2. Add segment definitions as needed.
- 3. Indicate how menu items can be segmented.
- 4. Indicate which modifier groups can be segmented.

## **Out of the Box Segments**

2TouchPOS comes with three segments pre-defined: Halves, Quarters, and Thirds. Navigate to the Menu Item Segments list.

1. From an empty speed screen, touch "**Options**", "**Admin**", "**Menu Engineering**" & "**Menu Item Segments**" buttons.

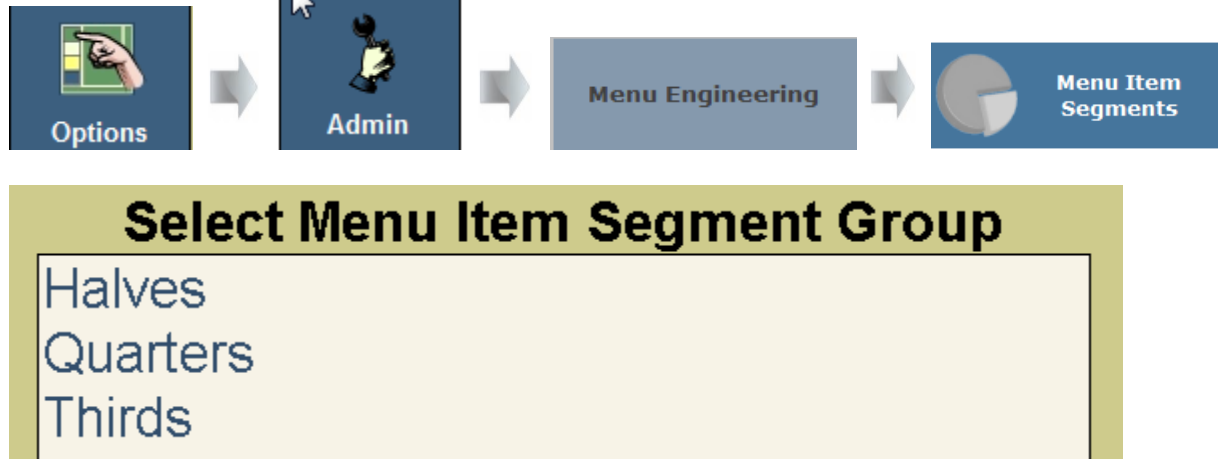

#### **Highlight a menu item segment group and choose select.**

*(Outline numbers corresponded with numbers on screen shot below)*

- 1. The menu item segment group name.
- 2. The name of the currently selected segment.
- 3. The text for the segment on the modifiers speed screen.
- 4. The percent of the modifier price when applied to this segment.
- 5. The fraction of the modifier usage to apply to min max modifier counts.
- 6. The percent of the modifier inventory usage when the modifier is applied to this segment.
- 7. Controls to set the order of the segments in the group.

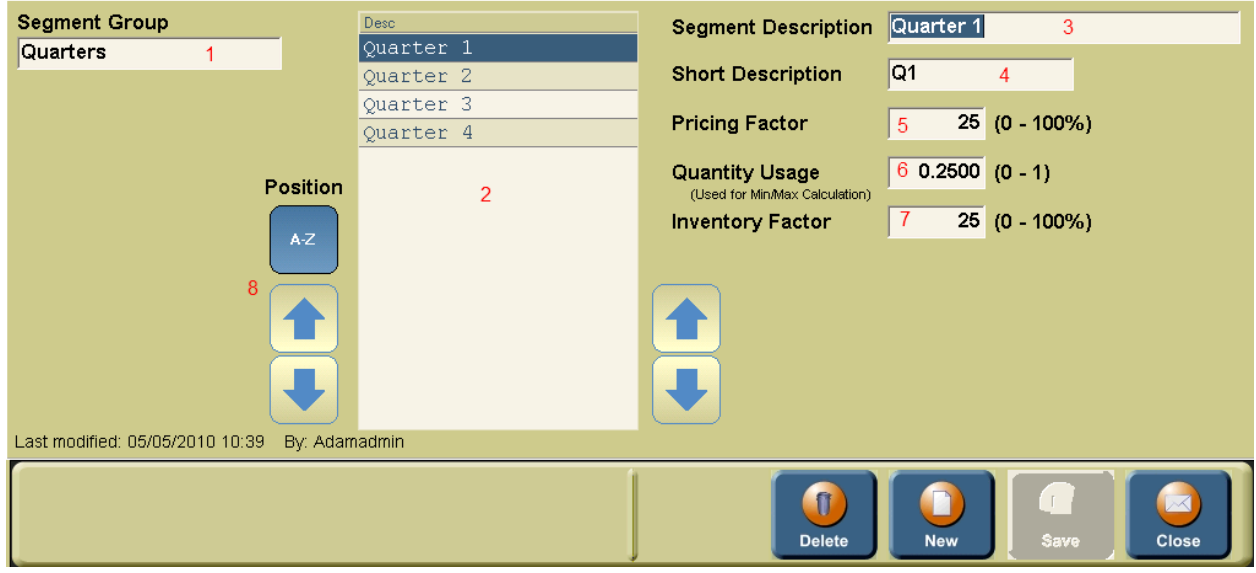

### <span id="page-5-0"></span>**Adding Your Own Menu Item Segments**

You can add and remove menu item segments as you need. Navigate to the menu item segments list as shown above. Creating or deleting menu item segments follows the same as other items in 2Touch.

#### <span id="page-5-1"></span>**Setting a Menu Item's Segments**

There is a new settings section in a menu item to indicate a menu item can be constructed in segments.

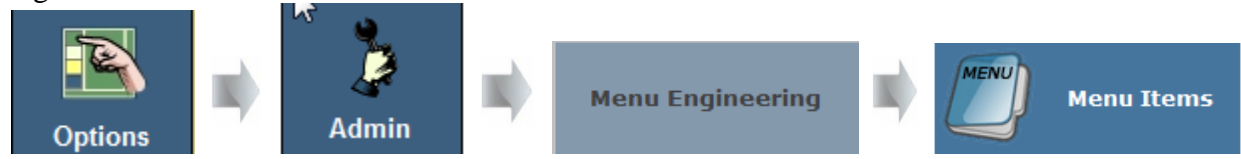

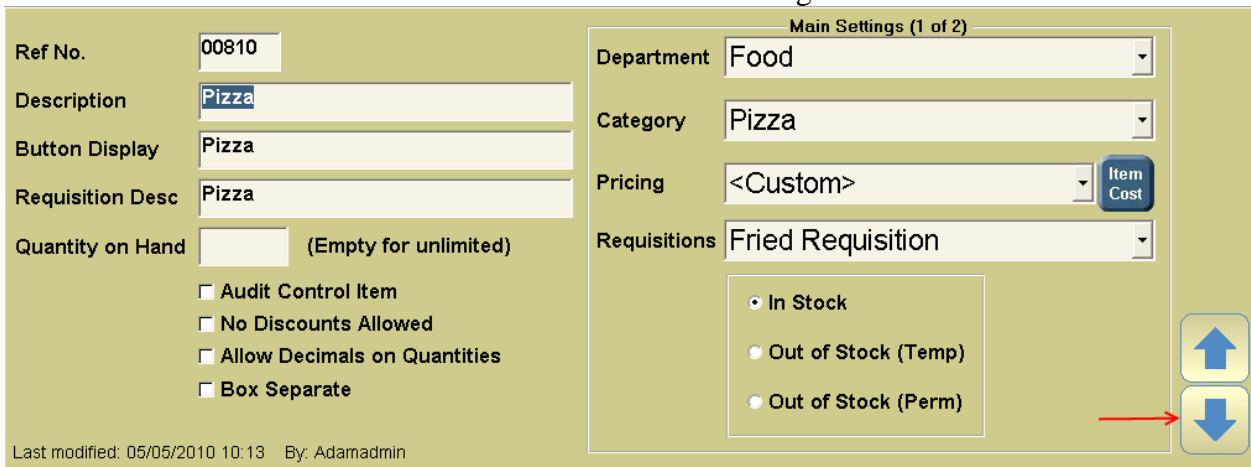

Select a menu item from the list and move to the second settings section.

Check the segments appropriate to the menu item. The following example shows that Pizza can be segmented in Halves and Quarters but not in Thirds.

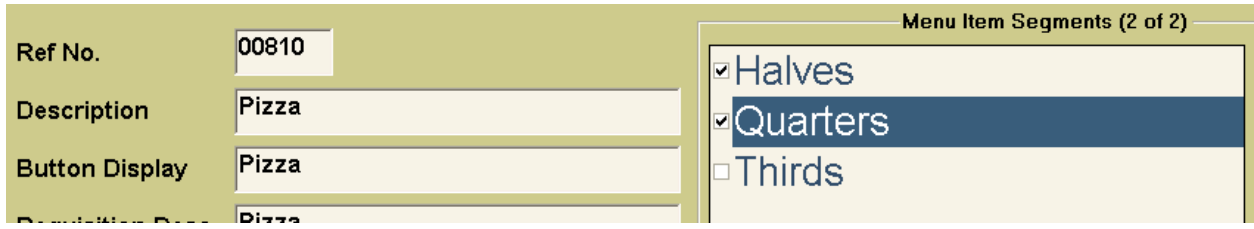

Repeat this for every menu item you want segmented modifiers.

# <span id="page-6-0"></span>**Setting a Modifier Group's settings**

There is a new setting in a modifier group to indicate this modifier group can be applied to segments.

Suppose you have 3 pizza crust types of thin, regular, and thick in a modifier group called Pizza Crusts. You must select a single crust type for the whole pizza so the modifier group does not allow segments. On the other hand, the Pizza Toppings modifier group (Pepperoni, Mushrooms, etc.) could be applied to halves and quarters and would allow segments.

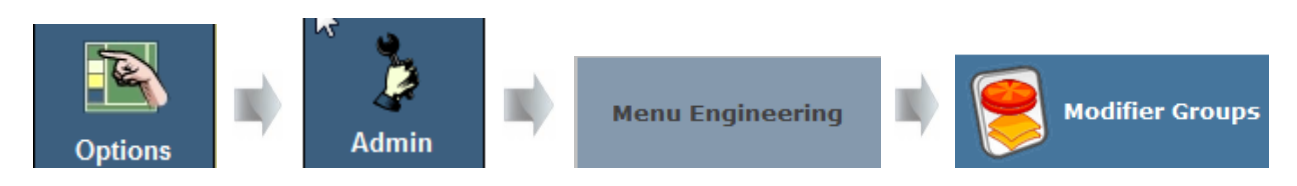

Select a modifier group and navigate to section 2. The following screen capture shows how the Pizza toppings modifier group allows segments to be applied.

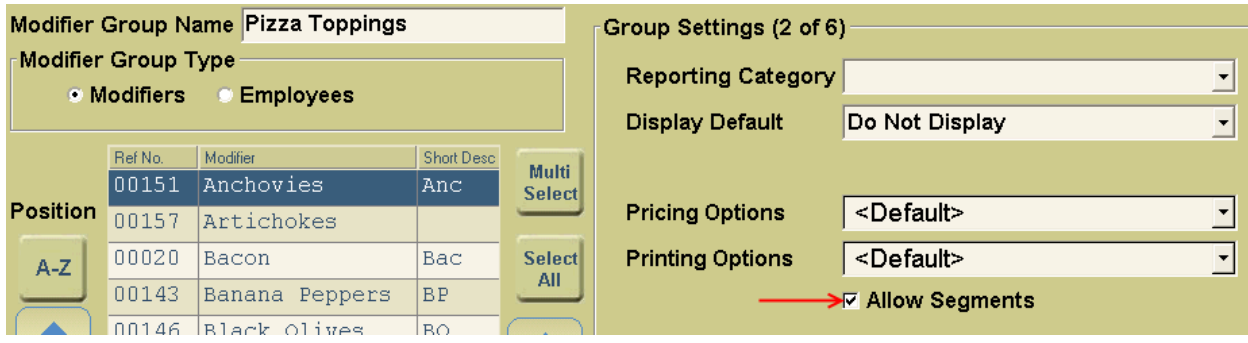

## <span id="page-7-0"></span>**Removing Modifier Options**

Previous attempts at segments commonly used modifier options. The following shows an example of 'Left Half' and 'Right Half' modifier options.

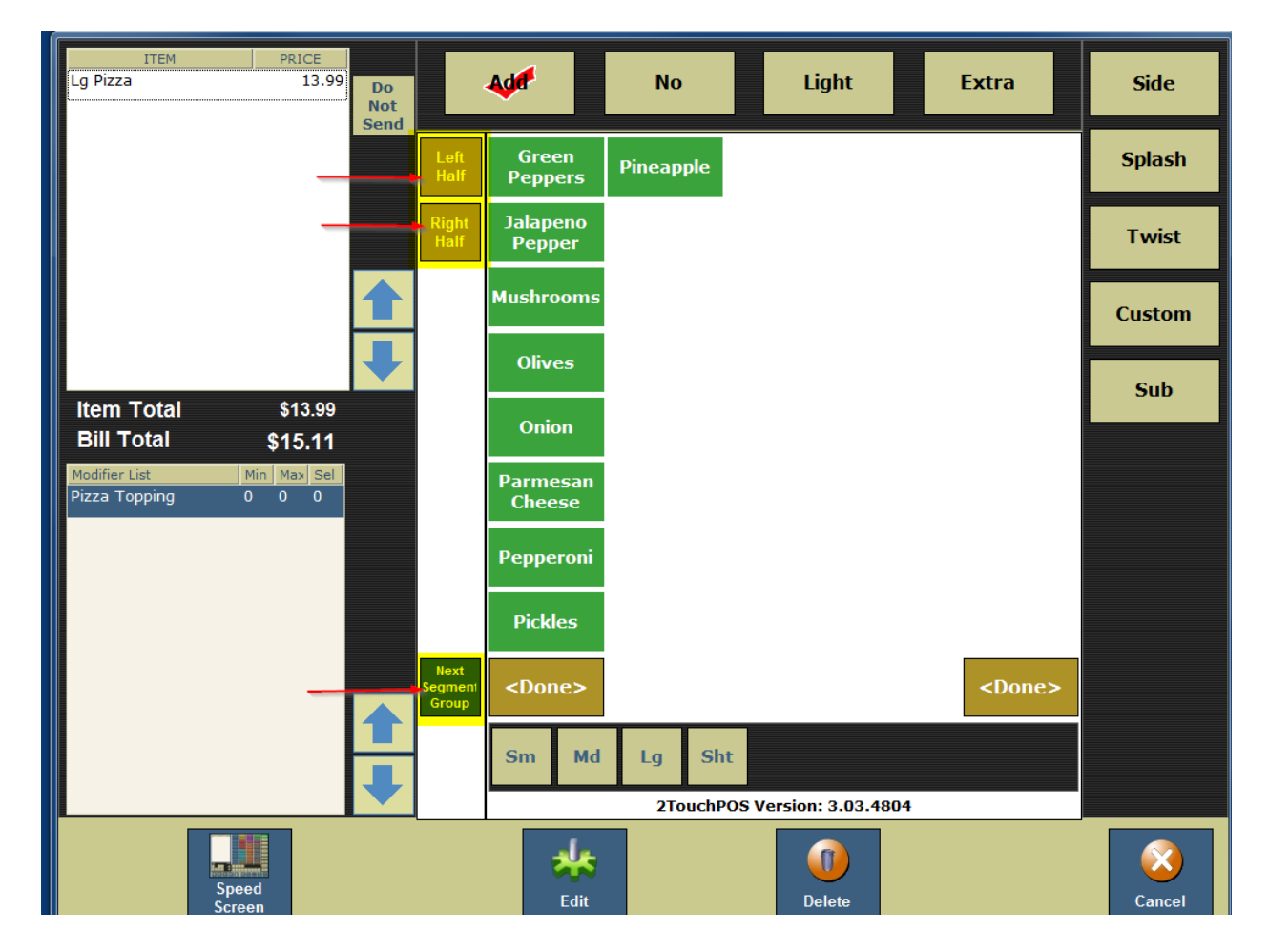

These were problematic in that you could not select more than one modifier option at a time. For example, you could not put 'Extra' Pepperoni on the 'Left Half'.

We recommend removing modifier options suggestive of segment placement such as halves and quarters in favor of segments. To remove modifier options:

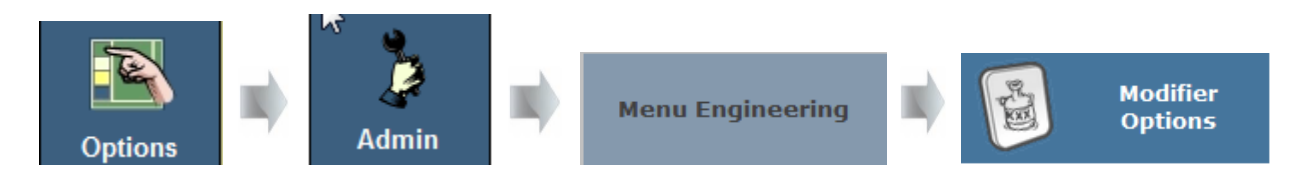

Highlight the modifier option and select delete. Below is an example of deleting the Right Half Modifier Option.

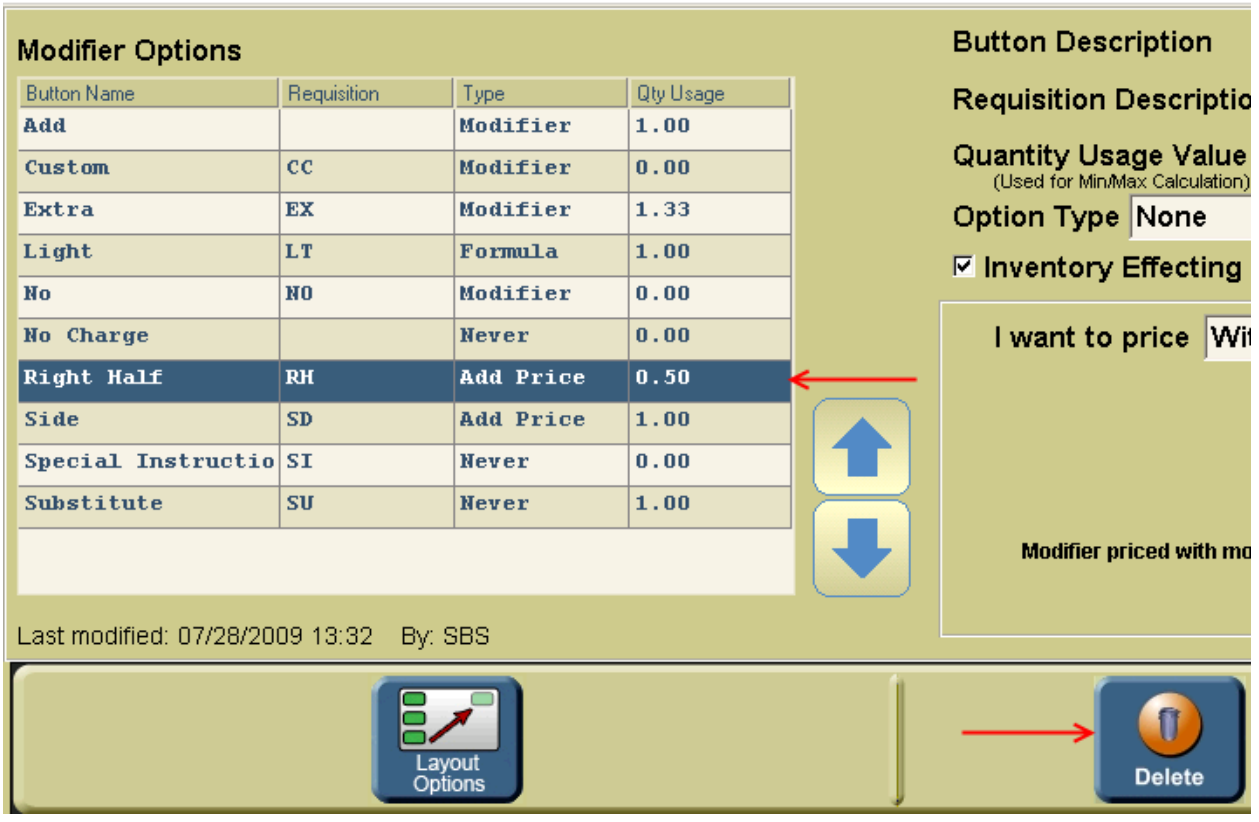

# <span id="page-9-0"></span>**Other Impacts**

## <span id="page-9-1"></span>**VDU Not Supported**

Segments don't currently show on VDU systems. If you run your kitchen with VDUs, I recommend you not adopt segments.

## <span id="page-9-2"></span>**Surveillance Text Overlay Not Supported**

Segments don't currently show on Surveillance text overlay.

## <span id="page-9-3"></span>**Using Segments in 2Touch**

### <span id="page-9-4"></span>**Menu Items without Segments**

Menu items without segments will operate exactly as they have in the past.

## <span id="page-9-5"></span>**Menu items with Segments**

When ordering a menu item with segments, the segments column is displayed to the right of the modifier screen. The buttons enable you to choose a segment and switch segment groups when the modifier group allows segments.

#### <span id="page-9-6"></span>**Modifier Group Does Not Allow Segments**

When ordering a menu item that can be segmented with a modifier group that does not allow segments, the buttons in the segment bar will be disabled.

Below is a screen capture showing a pizza being ordered. In this example, Pizzas can be segmented by halves and quarters. The Pizza Crust modifier group does not allow segments. The buttons of the segment columns are disabled.

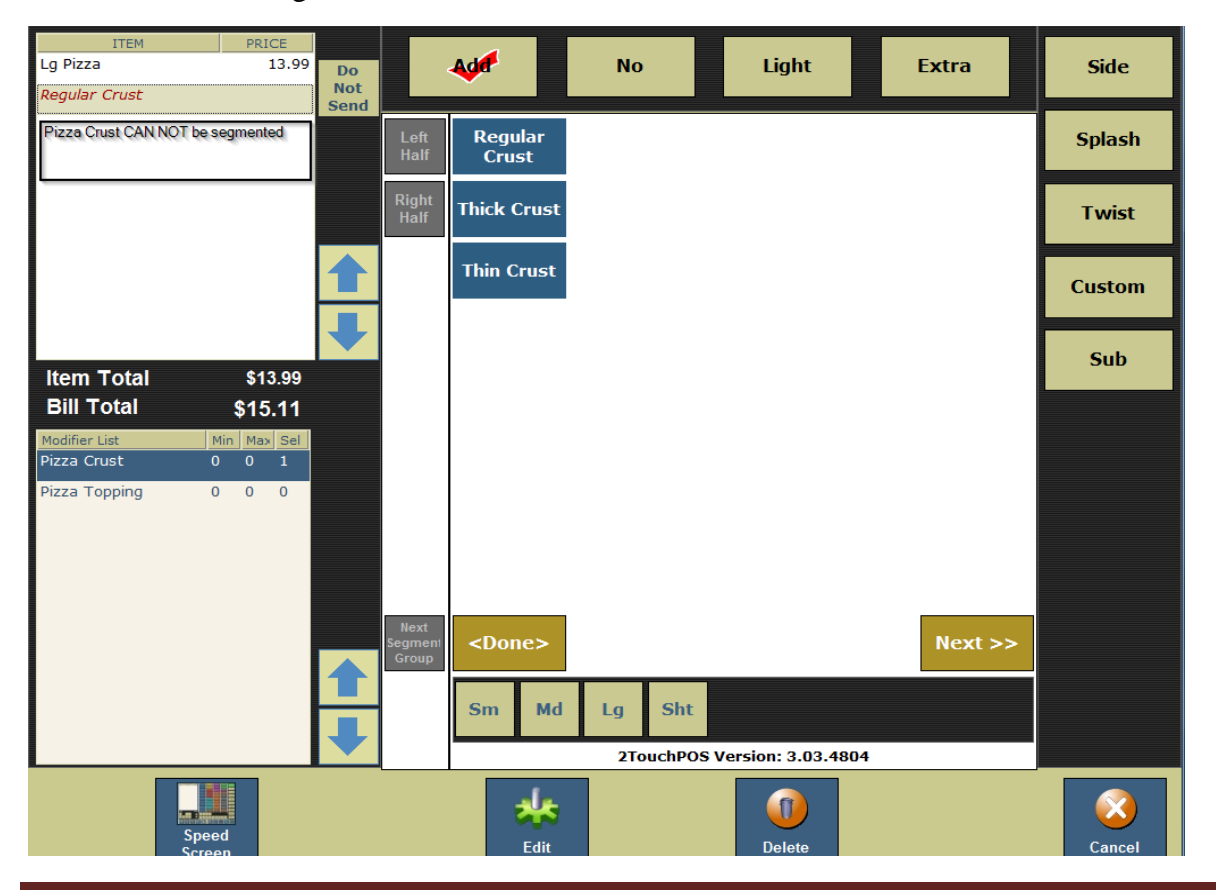

## <span id="page-10-0"></span>**Modifier Group Allow Segments**

When ordering a menu item that can be segmented with a modifier group that allows segments, the buttons in the segment bar will be enabled. You will be able to specify which segment to modify and to change segment group.

Below is a screen capture showing a pizza being ordered. In this example, Pizzas can be segmented by halves and quarters. The Pizza Toppings modifier group allows segments. The buttons of the segment columns are enabled. When a segment button is enabled, any modifier choices will only apply to the checked segment. No segments were selected and Extra Pepperoni was added to the whole pizza. The left half segment was checked and mushrooms were added. The right half was selected and sausage and onion was added. These operations could have occurred in any order.

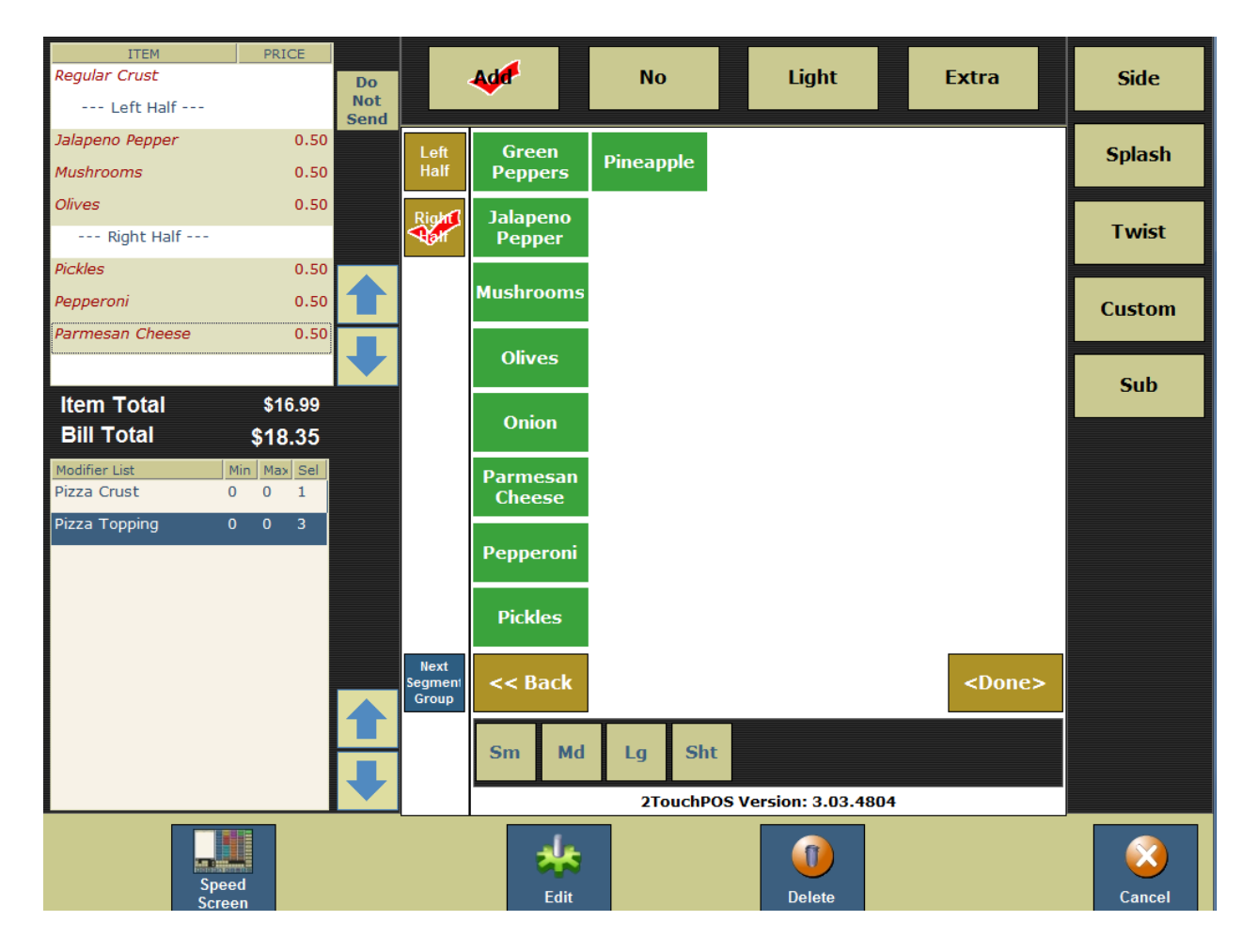

## <span id="page-11-0"></span>**Changing Segments**

Choosing Next segment group will rotate to the next available segment group. The following screen shot shows we've switched our pizza order from halves to quarters.

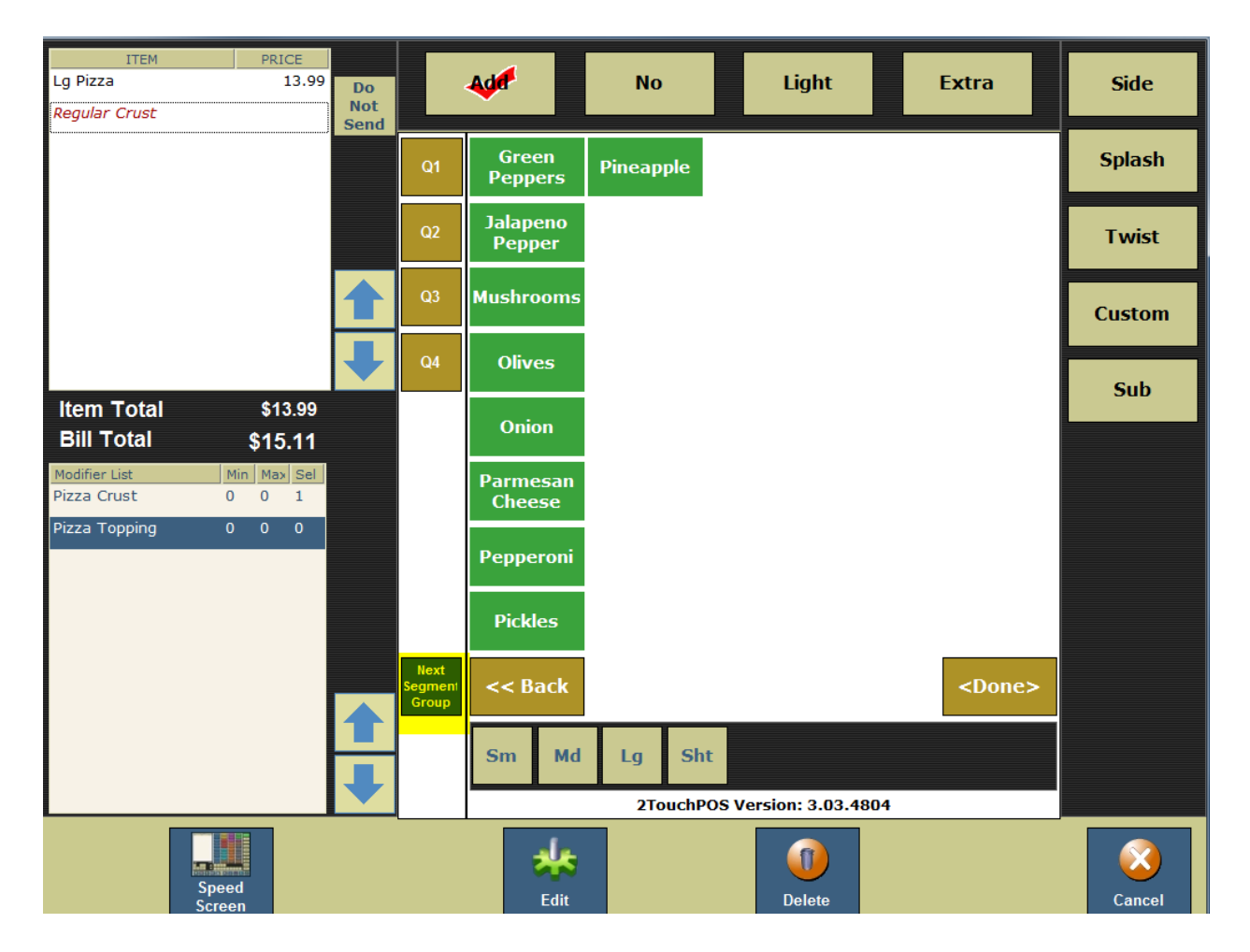

## <span id="page-12-0"></span>**Changing Segments Midstream**

You can change segment groups once you've added modifiers to segments of an item but it will clear the choices previously made. Pressing Next Segment Group will present a dialog warning you and requesting confirmation.

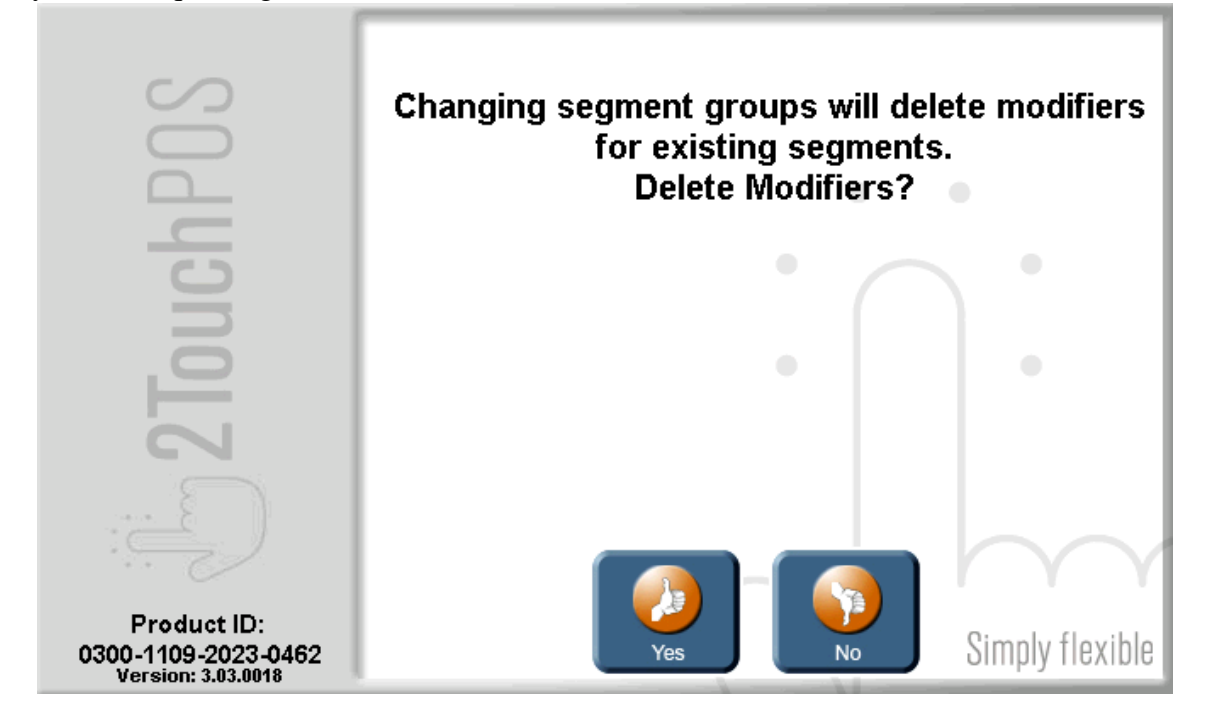